- 1. Connect to the modem via Wire or Wireless
- 2. Open a browser (Chrome, Firefox, Safari, etc.) and enter 192.168.0.1 in the address bar
- 3. Use **Admin** as the username if this is asked for, enter in a custom password and click **Save**
- 4. Using the left-hand panel, click **Quick Setup** and then click **Next**

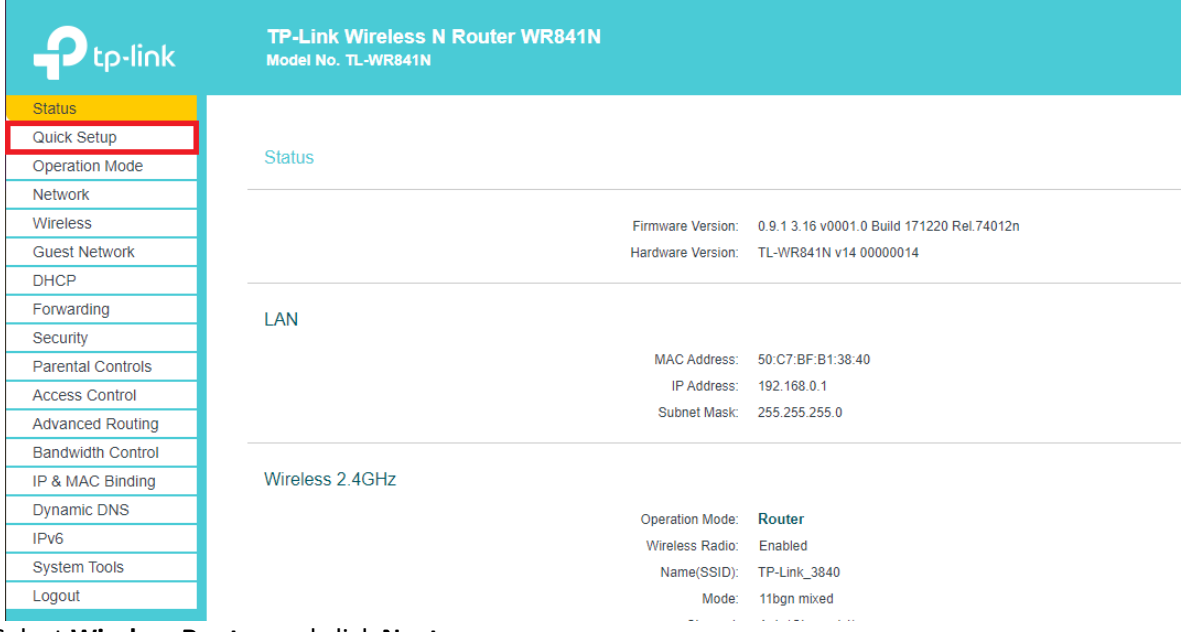

5. Select **Wireless Router** and click **Next**

**Quick Setup - Operation Mode** 

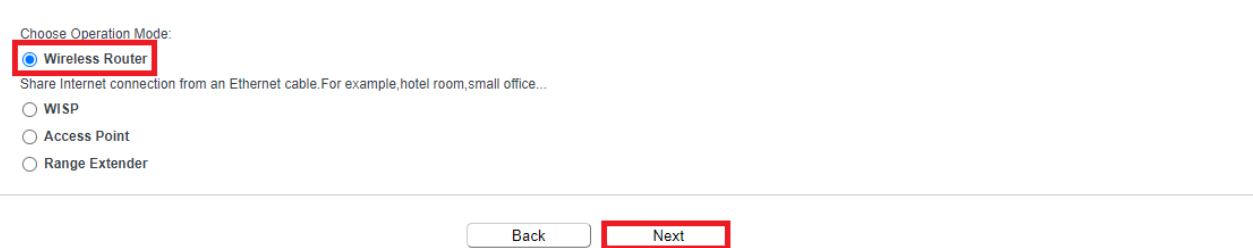

6. Select **Dynamic IP (Most common option),** tick **More Advanced Settings** and change **IPTV Mode** to **New Zealand-UFB**. Click **Next**

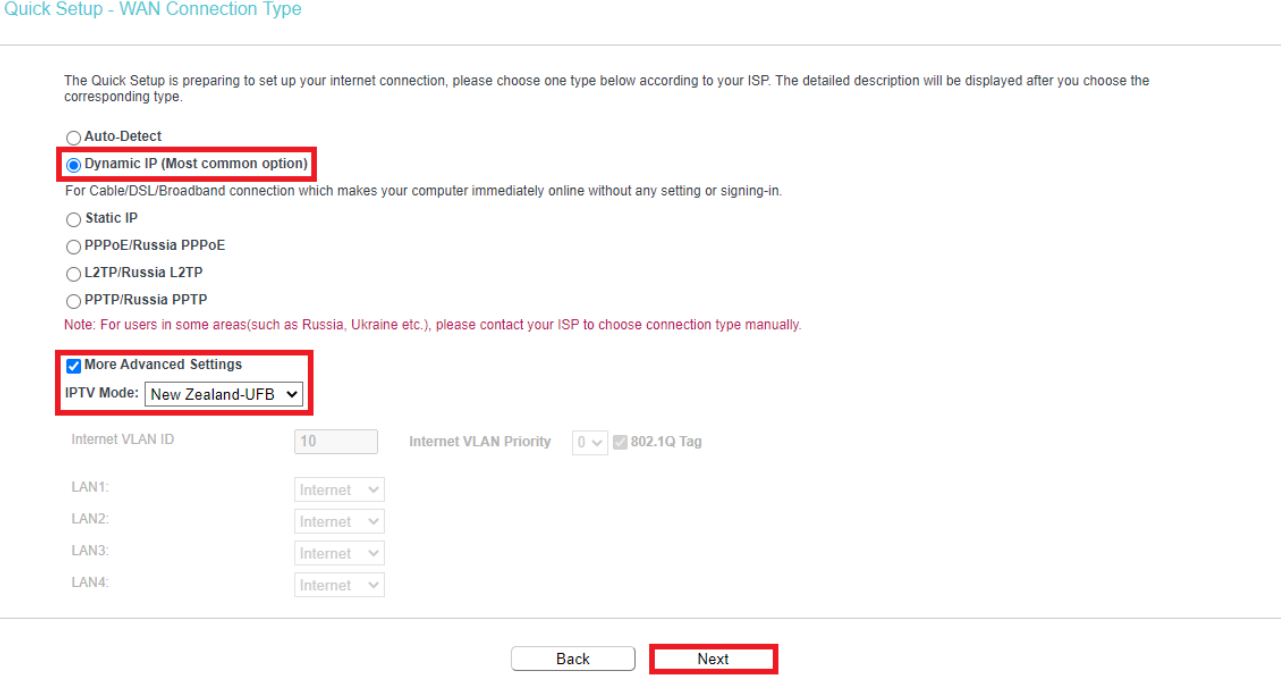

7. Keep clicking **Next** until you arrive at the Summary and then click **Save**